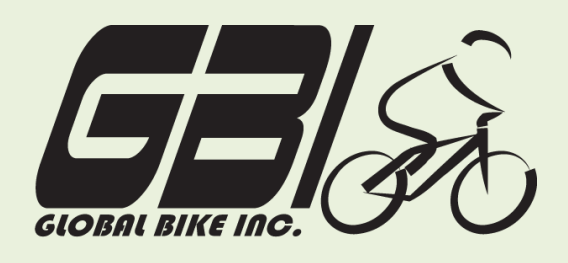

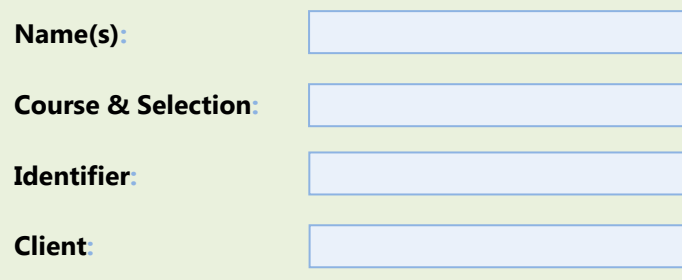

Chapter 06: **Production** Exercise 06-02: **Basic Production Process Single Company Code Version 1 Rev: 01/03/2011**

# **Introduction**

#### General Notes and Information

It is strongly recommended that you read through the entire exercise prior to starting. Not all instructions can be provided in a linear manner.

The following symbols are used to indicate important information, as described below.

An arrow highlights an important instruction that must not be overlooked.

A text box prompts you to write down an important piece of information.

Each student or group will be assigned a unique **three-digit identifier**. This identifier is used in all exercises to uniquely identify your data. Whenever you see **###** in these exercises, replace it with your identifier.

Always work with your data.

#### Business Process Overview

GBI uses the production process to manufacture the goods the company needs to fill orders, or increase inventory after it has filled an order.

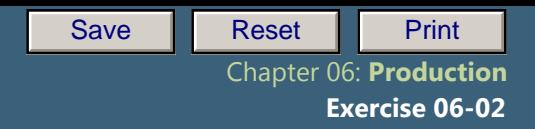

In this exercise you will go through the production process to produce 10 Deluxe Touring Bikes and place them in inventory for later use.

### Exercise Prerequisites

Exercise 6-1 GBI Review Production Master Data-SCC Review the bill of materials at the end of this document

### Exercise Workflow

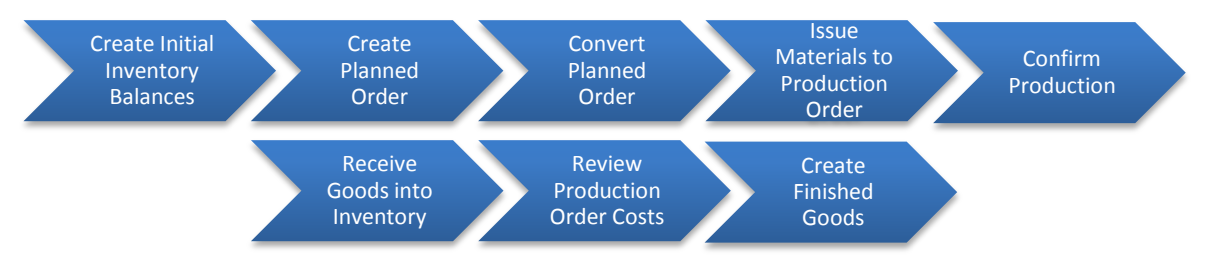

## Exercise Deliverables

Deliverables are consolidated into one worksheet at the end of this exercise. For this exercise you will need the following deliverables.

### In the System:

- $\boxtimes$  Create initial inventory balances
- $\boxtimes$  Create planned orders
- $\boxtimes$  Convert planned orders
- $\boxtimes$  Issue materials
- $\boxdot$  Confirm production
- $\boxtimes$  Receive the goods
- $\blacksquare$  Review accounting info

### On paper:

- $\boxtimes$  Completed exercise worksheet (attachment 1) to turn in to your professor.
- $\blacksquare$  Answers to the Questions

Page 2 of 24

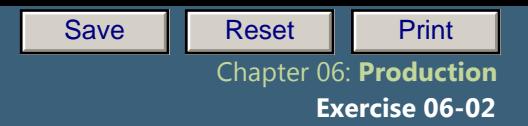

---------

 $\blacktriangleright$  You may be assigned additional deliverables. Make certain to check with your instructor.

Page 3 of 24

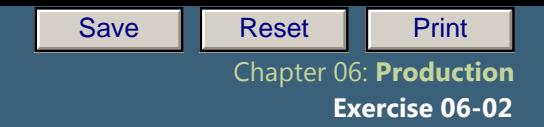

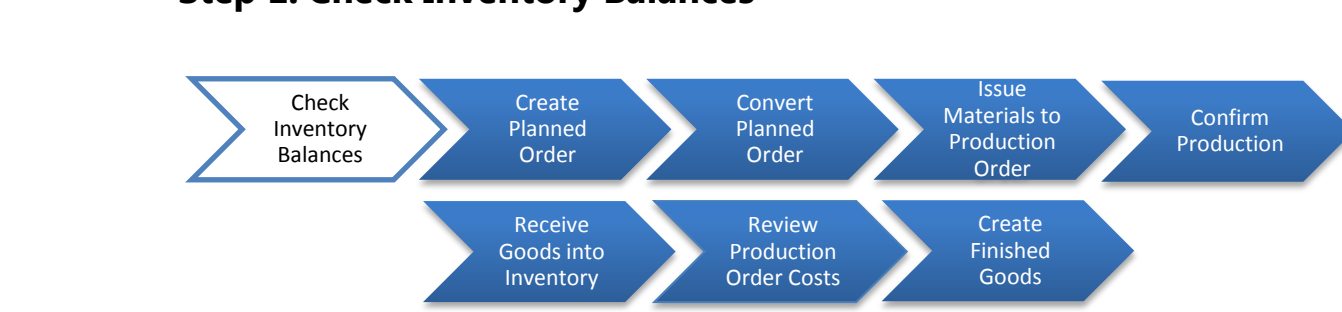

#### Chapter 1: Chapter Process **Step 1: Check Inventory Balances**

In this step we will determine if we have the required raw materials to produce ten Deluxe Touring Bikes (red) and then create the raw materials we need with "inventory from heaven."

# Step 1.1: The table below shows the Bill of Material required for one Deluxe Touring Bike (red). Be sure to get the correct amount of materials.

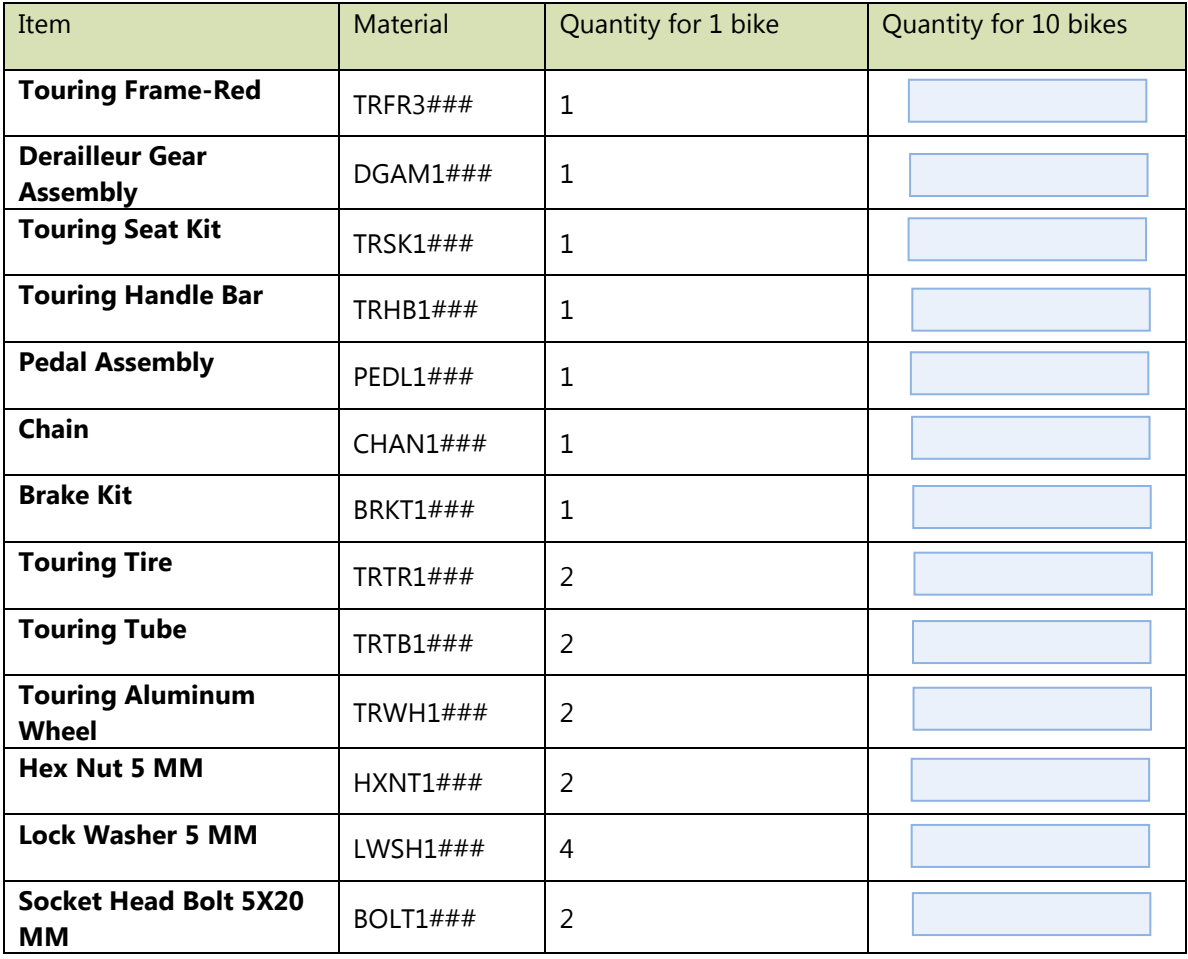

Review Exercise 6-1 to review inventory balances ∙

Page 4 of 24

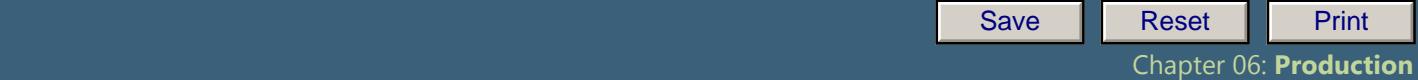

 **Exercise 06-02**

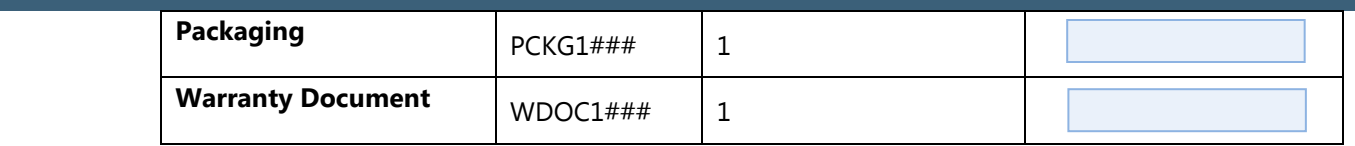

Step 1.2: Review the inventory balance (MMBE) in Exercise 6-1. Then, fill out the following table with (1) the quantity of material you have and (2) the quantity you still need in order to produce 10 Deluxe Touring Bikes (red).

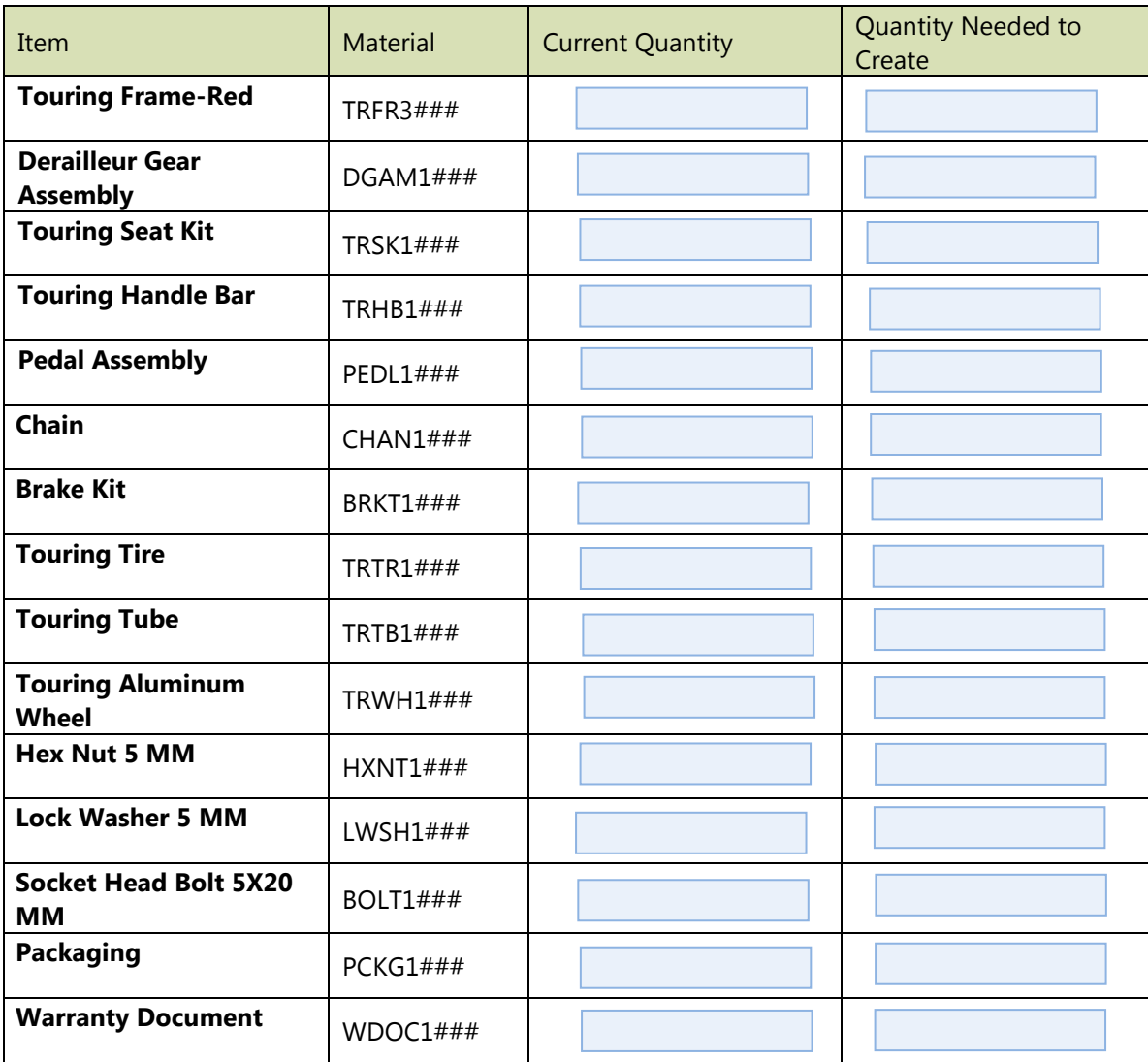

Step 1.3: Review "inventory from heaven" in Exercise 6-1. You will create the remaining materials required to manufacture 10 Deluxe Touring Bikes (red), as displayed in the "Quantity to Create" column above.

Page 5 of 24

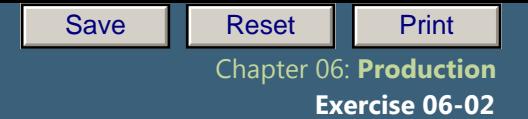

# Exercise Deliverables

In the System:

 $\blacksquare$  Created initial inventory balances

On paper:

 $\blacksquare$  Answers to the Questions

--------------------------- $\frac{1}{2} \left( \frac{1}{2} \right) \left( \frac{1}{2} \right) \left( \frac{1}{2} \right) \left( \frac{1}{2} \right) \left( \frac{1}{2} \right)$ 

Page 6 of 24

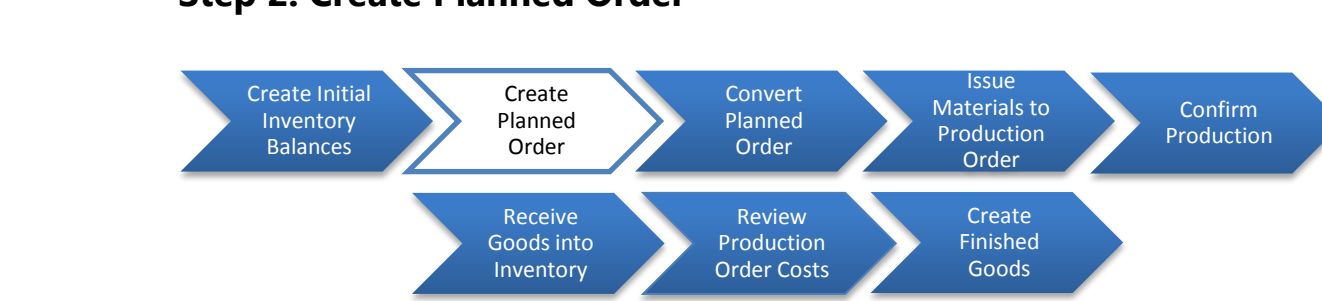

**Step 2: Create Planned Order**

Normally, the material planning process would determine the need to produce bicycles. However, for the purpose of this exercise, you have manually determined that you need 10 red Deluxe Touring Bikes (DXTR 3###). To manufacture these bikes, you need 20 Touring Aluminum Wheel Assemblies (TRWA1###). Therefore you must produce the wheel assemblies before you produce the bikes.

You will go through the steps in this exercise twice: once for the wheel assemblies, and once for the bikes. The instructions below include the data for the wheel assemblies. When you repeat these steps for the bikes, be sure to modify these data as needed.

 $\blacktriangleright$  When you go through the production process a second time, do not forget to write down any material document or confirmation numbers SAP gives you.

First, create a planned order for the 20 wheel assemblies.

#### Step 2.1: Navigate to the transaction to create a planned order:

# **Navigation**

 $C$ tem  $2:$   $C$ ueste

Logistics  $\rightarrow$  Materials Management  $\rightarrow$  Material Requirements Planning (MRP)  $\rightarrow$  MRP  $\rightarrow$  Planned Order  $\rightarrow$  Create

**Q1:** What is the transaction code to create a planned order:

#### Step 2.2: In the *"*Create Planned Order: Initial Screen*"* enter the following information:

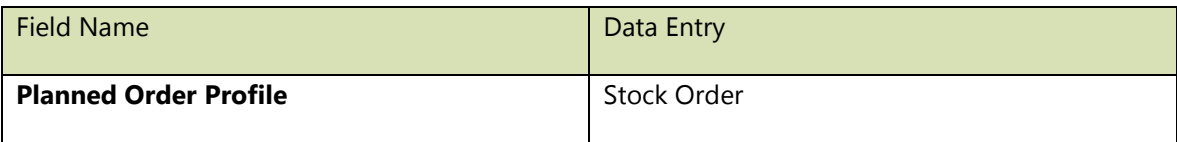

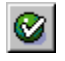

(ENTER)

Page 7 of 24

#### Step 2.3: Exercise 14-02: Basic Processes 14-02: Basic Processes 14-02: Basic Processes 14-02: Basic Processes 14-02: Ba In the "Create Planned Order: Stock Order" screen, enter the following information:

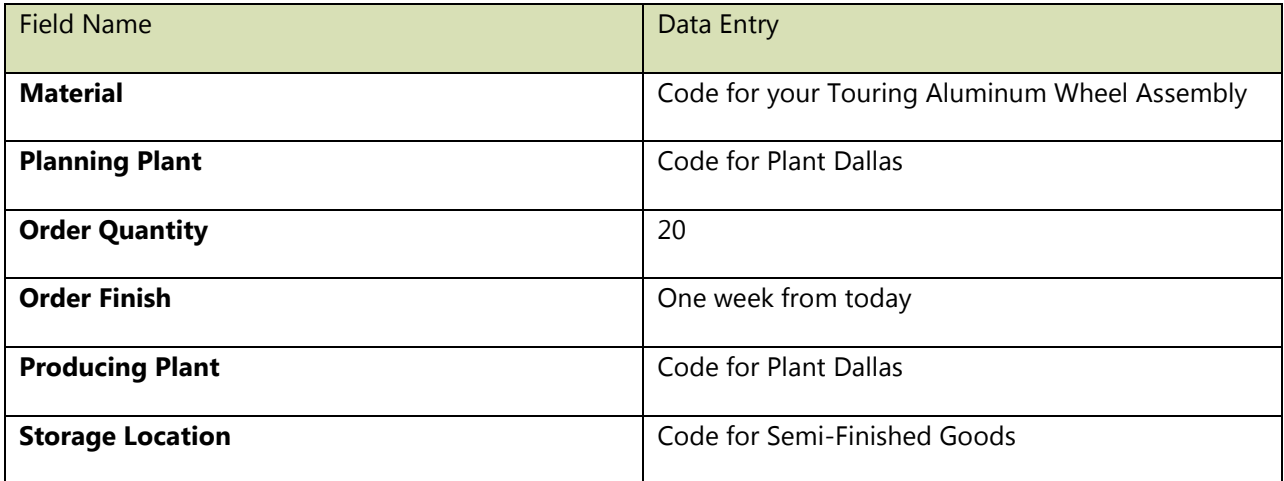

Note: Each bike requires two Touring Aluminum Wheel Assemblies. ∙

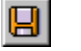

Q2: Write down your planned order numbers: ---------

### Outcome and Analysis

(SAVE)

You have now created a planned order for production.

Refer to a previous exercise for instructions on how to review your material inventory balance. After you review this inventory, answer the following questions.

- Make certain you check the location for semi-finished materials rather than for raw materials. ∙
- **Q3:** How many Aluminum Wheel Assemblies are unrestricted:

Refer to a previous exercise for instructions on how to review your material inventory account. After you review these accounts, answer the following questions.

**Q4:** What is the dollar value of the Aluminum Wheel Assembly in inventory: ------

Page 8 of 24

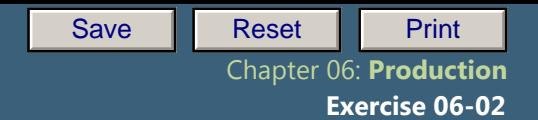

# Exercise Deliverables

In the System:

 $\blacksquare$  Created initial inventory balances

On paper:

 $\blacksquare$  Answers to the Questions

المالي مالي من المالي المالي المالي المالي

Page 9 of 24

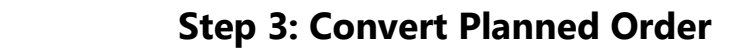

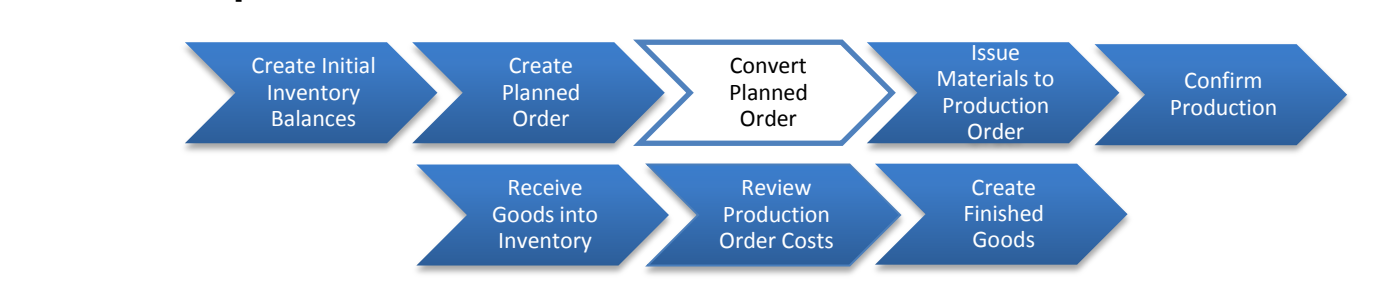

In this step, you will convert the planned order into a production order. That is, you will authorize the production of the Touring Aluminum Wheel Assembly.

Step 3.1: Navigate to the transaction to convert your planned order:

# Navigation

Logistics  $\rightarrow$  Production  $\rightarrow$  MRP  $\rightarrow$  Evaluations  $\rightarrow$  Stock/Requirements list

**Q5:** What is the transaction code to view the Stock/Requirements list: ----

## Step 3.2: In the *"*Stock/Requirements List: Initial screen*"* enter the following:

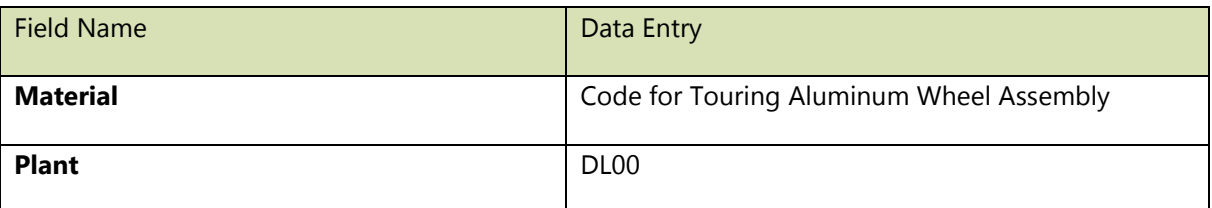

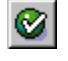

(ENTER)

Click on the **button** in the first column, for the row with the first planned order (PldOrd). This screen will display details of the planned order.

Next, click on the  $\boxed{\rightarrow \text{Prod.ord}}$  button. You will see a screen called "Production order Create: Header" and a message that reads "Release carried out."

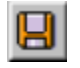

(SAVE)

Page 10 of 24

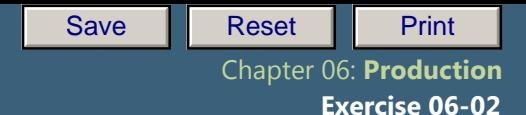

**Q6:** Write down the order number displayed in the resulting message: -----

You are back in the Stock/Requirements list screen. Refresh the data by clicking the **button**. You will notice that the "MRP element" column has changed from PldOrd to PrdOrd.

> Remember that you will authorize the production of DXTR3### the second time you complete this exercise. However, if you try to do this before you have completed the production of the wheel assemblies (TRWA1###), you will get a message indicating that the release is rejected because all of the materials needed to make DXTR3### are not available.

#### Outcome and Analysis

Refer to a previous exercise for instructions on how to review your material inventory balance. Review the inventory of your materials, and then answer the following questions.

- Make sure you check the location for the semi-finished materials rather than the raw materials.
- **Q7:** How many Aluminum Wheel Assemblies are unrestricted: ---**Q8:** How many Aluminum Wheel Assemblies have a blocked status:

Refer to a previous exercise for instructions on how to review your material inventory account. . Review this inventory, and then answer the following questions.

**Q9:** What is the dollar value of the Aluminum Wheel Assembly in inventory: -

## Exercise Deliverables

#### In the System:

 $\boxtimes$  Converted planned orders

#### On paper:

 $\boxtimes$  Answers to the Questions

Page 11 of 24

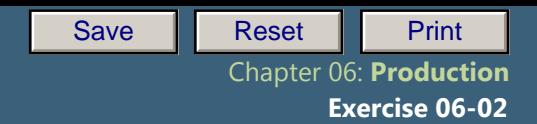

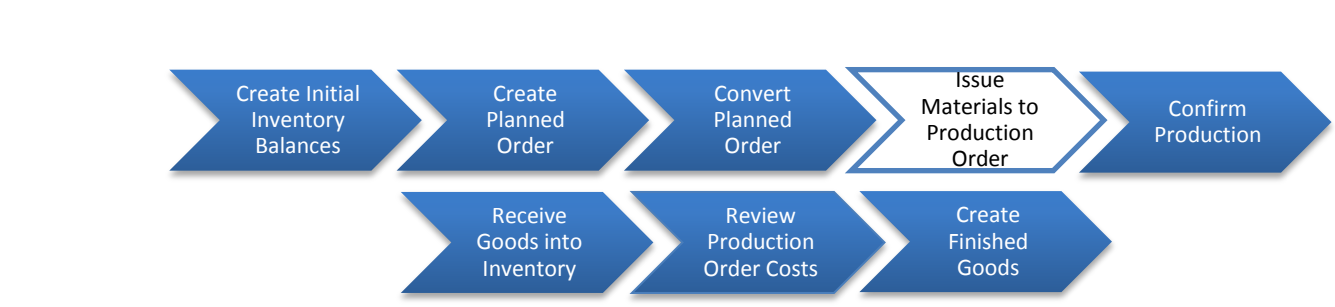

# **Step 4: Issue Materials to Production Order**

In the previous step, you authorized production of the wheel assemblies. In this step you will release (issue) the materials needed to produce the assemblies.

Step 4.1: Navigate to the transaction to issue materials to the production order:

# Navigation

Logistics  $\rightarrow$  Production  $\rightarrow$  Shop Floor Control  $\rightarrow$  Goods movement  $\rightarrow$  Goods Issue

**Q10:** What is the transaction code to issue materials to the production order: -------

## Step 4.2: In the *"Enter Goods Issue: Initial Screen"* enter the following information:

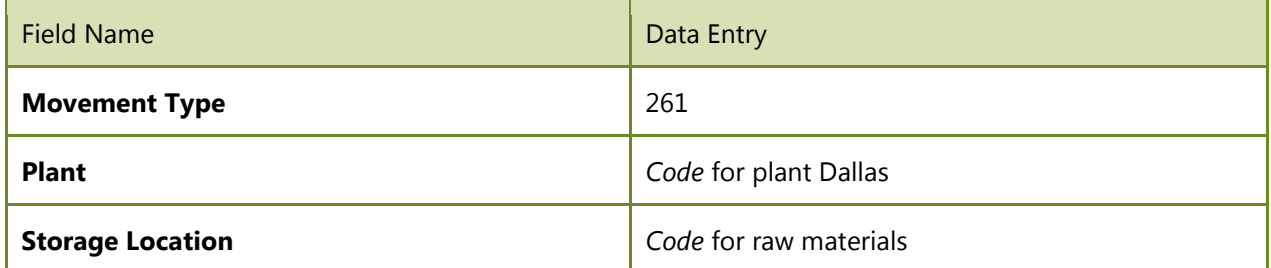

Click on the reference **To order...** button. Enter your order number. (If you did not write it down, then you can search for it)

Click on the  $\frac{\text{Adopt + details}}{\text{button}}$  button.

Click on the Adopt **button** (or Enter) to accept the details for each item. You will go through screens for each material. Make sure that the plant and storage locations are correct.

Page 12 of 24

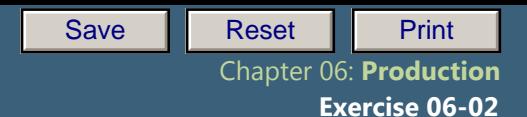

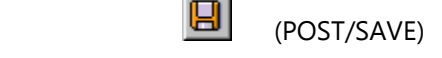

 $\sim$ 

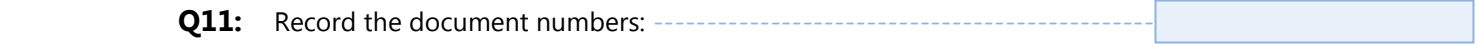

### Outcome and Analysis

You have now issued your materials and authorized production.

Refer to a previous exercise for instructions on how to review your material inventory balance. After you have reviewed this inventory, answer the following questions.

Make certain to check the location for semi-finished materials rather than for raw materials.

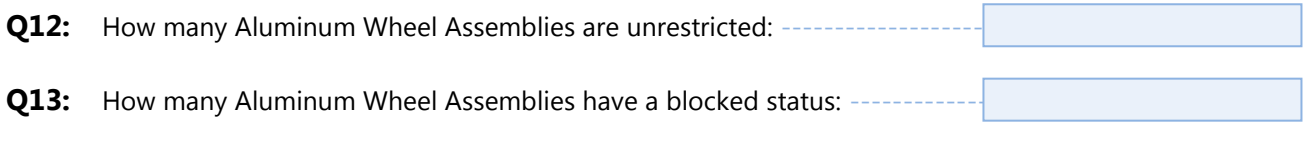

Refer to a previous exercise for instructions on how to review your material inventory account. After you have reviewed inventory, answer the following questions.

**Q14:** What is the dollar value of the Aluminum Wheel Assembly in inventory: --

### Exercise Deliverables

#### In the System:

 $\triangleright$  Issued materials to production

On Paper

 $\blacksquare$  Anwers to the Questions

Page 13 of 24

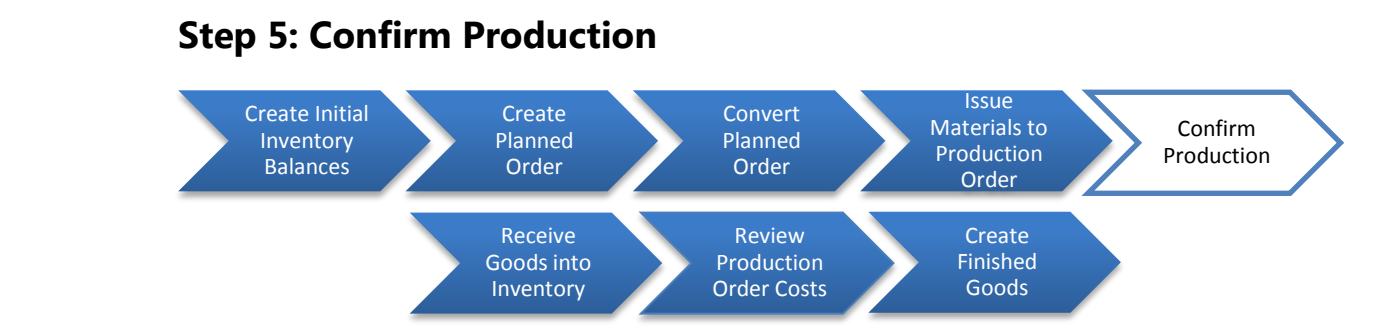

After the materials have been released to the production order (previous step), the actual production takes place. When the production has been completed, it is necessary to inform the system of this fact. In this step you will confirm the production of wheel assemblies.

Step 5.1: Navigate to the transaction to confirm your production order:

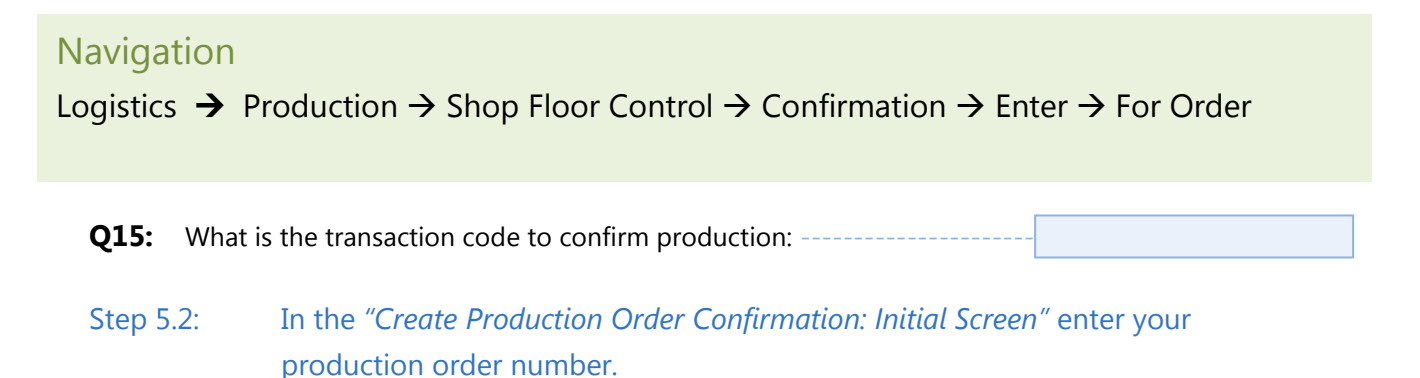

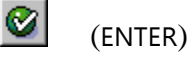

Step 5.3: In the *"Confirmation of Production Order Create: Actual Data"* screen, enter:

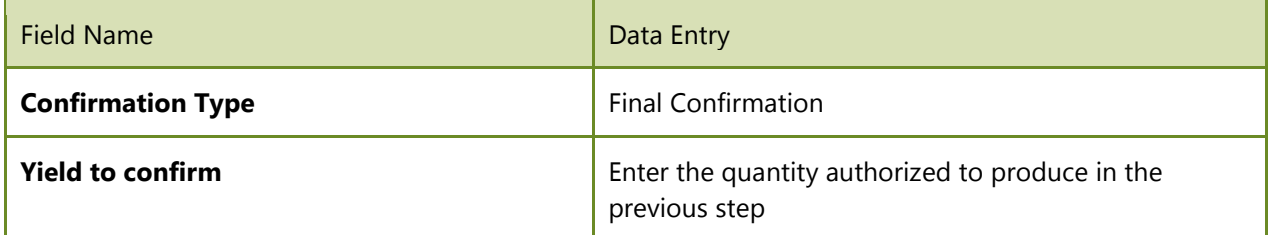

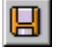

(SAVE)

You should receive a message indicating that the confirmation for your order number was saved.

Page 14 of 24

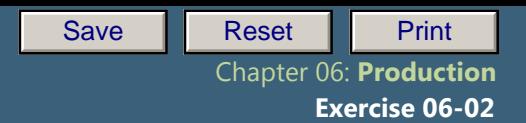

At this point, the material is on the production floor and must be recorded (received) into inventory. You will perform this task in the next step.

#### Outcome and Analysis

Refer to a previous exercise for instructions on how to review your material inventory balance. After you have reviewed this inventory, answer the following questions.

 $\blacktriangleright$  Make sure you check the storage location for semi-finished materials rather than for raw materials.

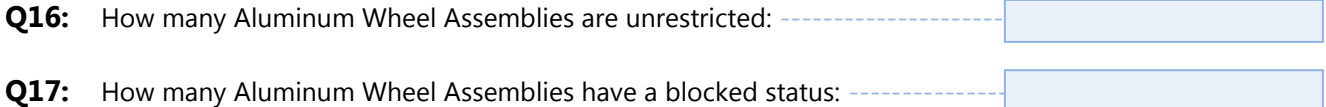

Refer to a previous exercise for instructions on how to review your material inventory account. Review this inventory, and then answer the following questions.

**Q18:** What is the dollar value of the Aluminum Wheel Assembly in inventory: -

#### Exercise Deliverables

#### In the System

 $\triangledown$  Production confirmed

#### On Paper:

 $\blacksquare$  Answers to the Questions

Page 15 of 24

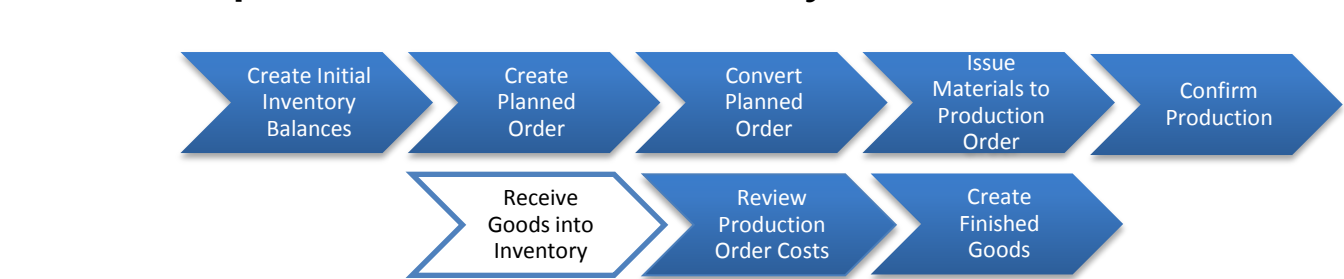

# **Step 6: Receive Goods into Inventory**

In this step you will receive (record) the material produced into inventory.

Step 6.1. Navigate to the transaction to receive goods into inventory:

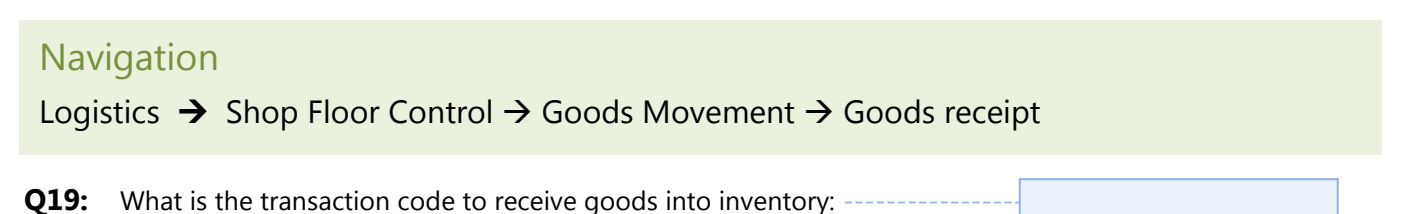

Step 6.2. In the *"Goods Receipt for Order: Initial Screen"* enter the following information:

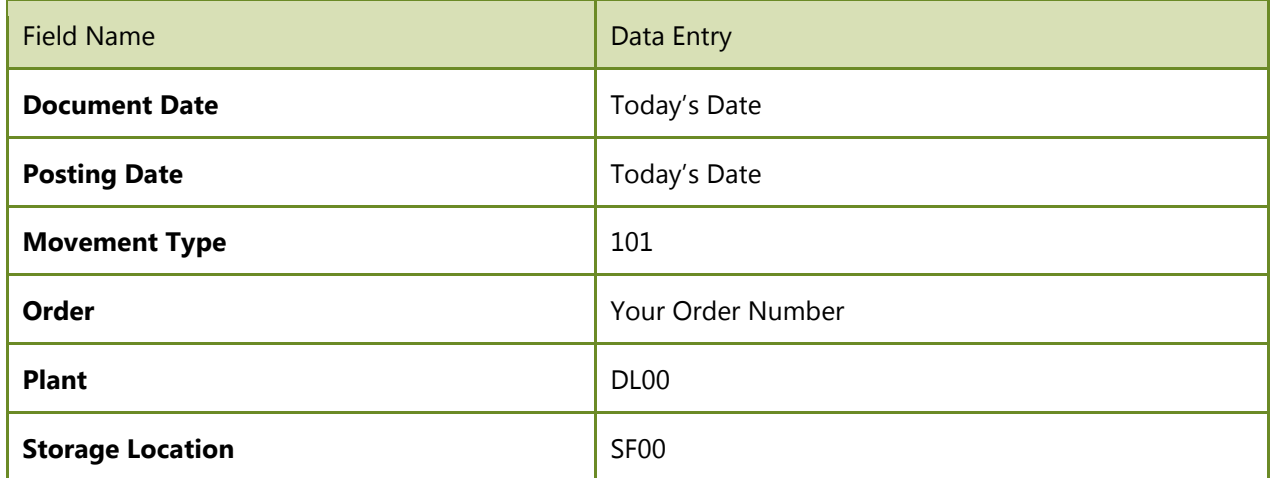

Click on the  $\left| \frac{\text{Adopt} + \text{details}}{\text{button}} \right|$ 

Check the box next to "Deliv. Compl."

- Make sure that the storage location is correct SF00 for semi-finished goods
- FG00 for finished goods

Page 16 of 24

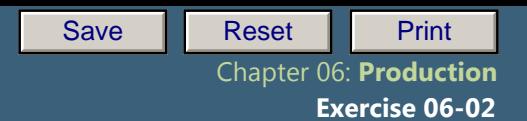

Click on the Adopt  $\Box$  button (or Enter) to accept the details.

 $\overline{\mathbf{E}}$  and  $\overline{\mathbf{E}}$  and  $\overline{\mathbf{E}}$ (SAVE).

Exercise 04-02: Basic Procurement Process

**Q20:** Record the document numbers --

### Outcome and Analysis

You have now received the materials you produced into semi-finished goods inventory.

Refer to a previous exercise for instructions on how to review your material inventory balance. After you have reviewed inventory, answer the following questions.

 $\blacktriangleright$  Make sure you check the location for semi-finished materials rather than for raw materials.

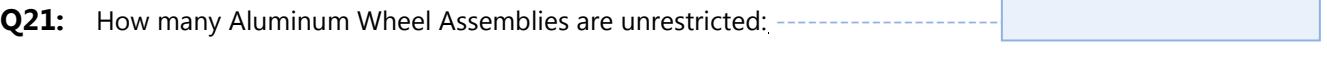

**Q22:** How many Aluminum Wheel Assemblies have a blocked status: -

Refer to a previous exercise for instructions on how to review your material inventory account. After you have reviewed this inventory, answer the following questions.

**Q23:** What is the dollar value of the Aluminum Wheel Assembly in inventory: ---

### Exercise Deliverables

In the System

 $\boxtimes$  Good received in inventory

On Paper:

 $\blacksquare$  Anwers to the Questions

Page 17 of 24

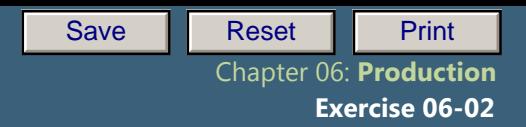

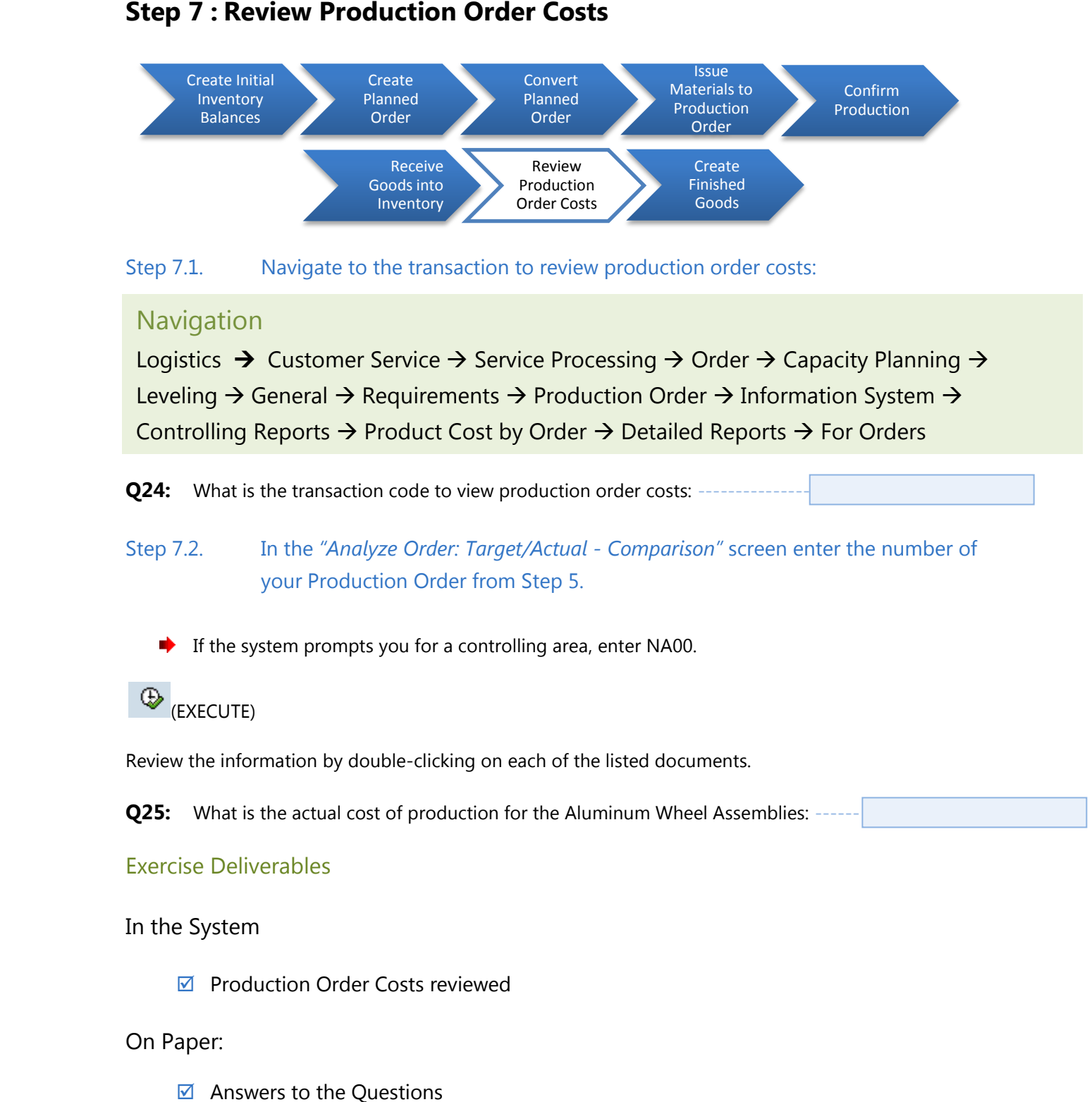

#### Chapter 04: Procurement Process **Step 7 : Review Production Order Costs**

Page 18 of 24

#### $C$ tem  $\Omega$ :  $C$ ueste Exep of Greate Procession **Step 8: Create Finished Goods**

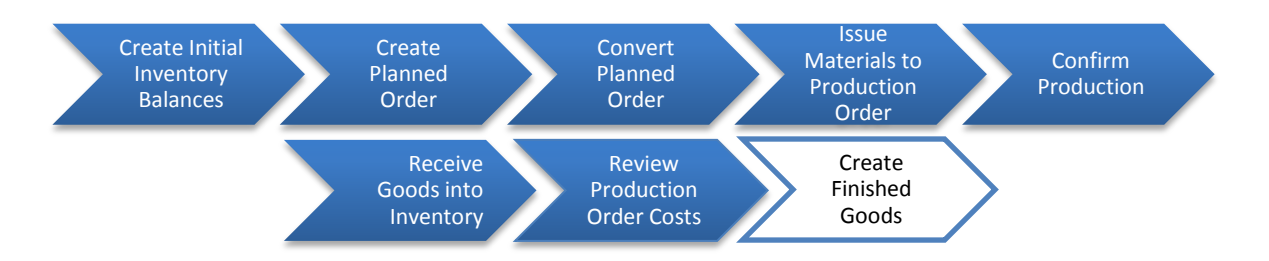

- At this point you have completed the production of the semi-finished good Touring Aluminum Wheel Assembly. You now have to produce the Red Deluxe Touring Bike. You do this by repeating Steps 2 through 7 for the Red Deluxe Touring Bike instead of for the Touring Aluminum Wheel Assembly.
- Be careful to select the correct information for storage locations. The components needed to produce the bike (chain, etc) are located in "Raw Materials." The Touring Aluminum Wheel Assembly that you just produced is located in "Semi-Finished Goods." When you have completed the production of the Red Deluxe Touring Bikes, you will receive them into the "Finished Goods" storage location.
- When you are producing your Deluxe Touring Bikes finished good, you will receive an error message in Step 4.1 if you do not change the storage location for the Touring Aluminum Wheel Assembly from raw materials to semi-finished goods.

Page 19 of 24

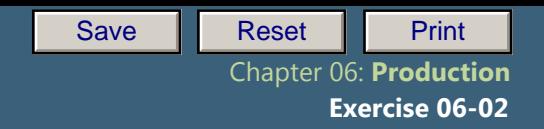

# Attachment 1: Exercise Answer Sheet

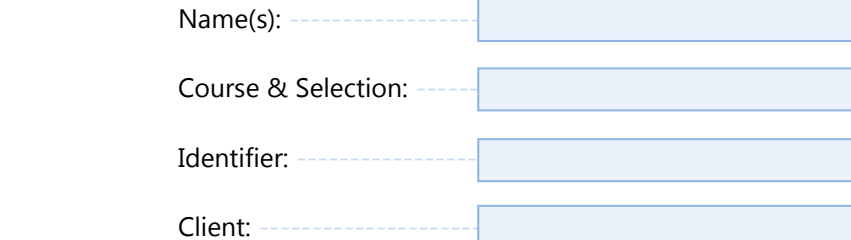

Page 20 of 24

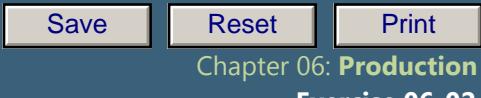

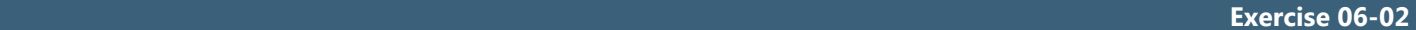

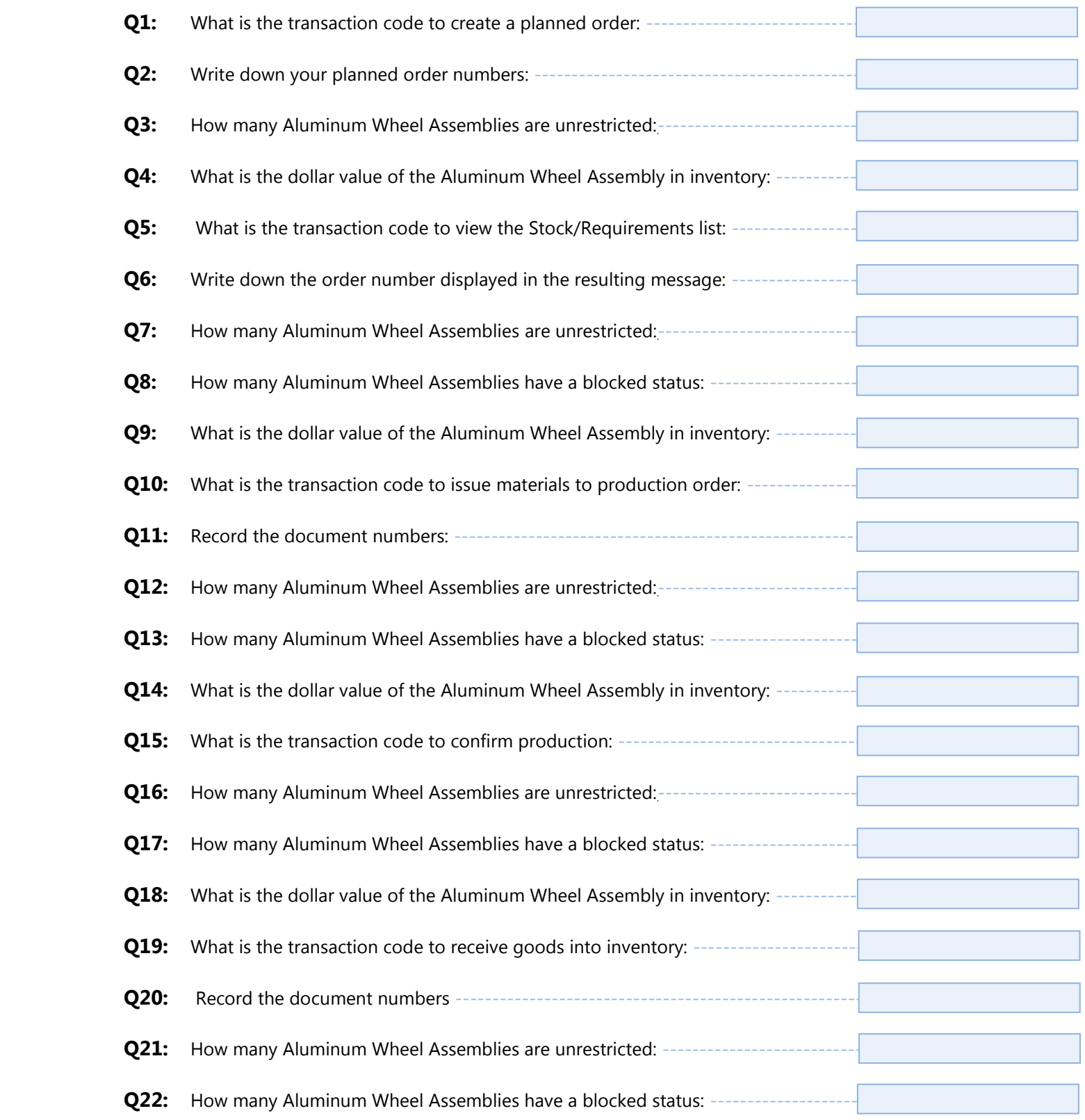

Page 21 of 24

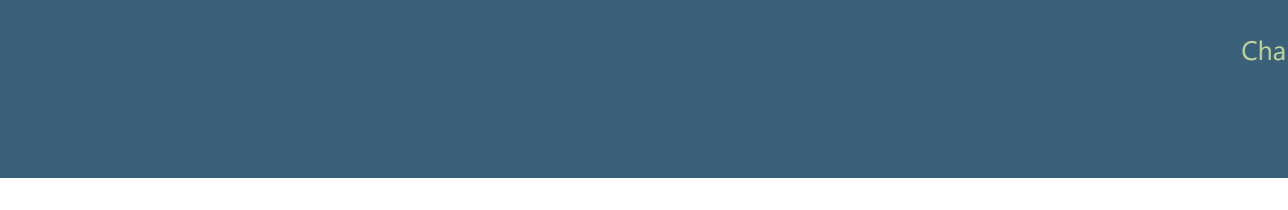

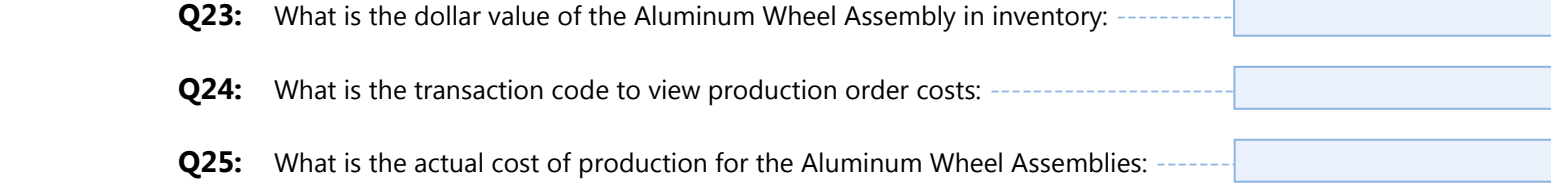

Page 22 of 24

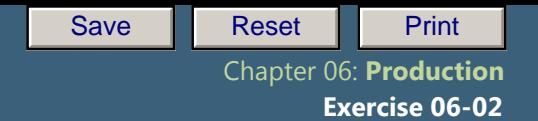

Use the answers to the questions above to complete the following table.

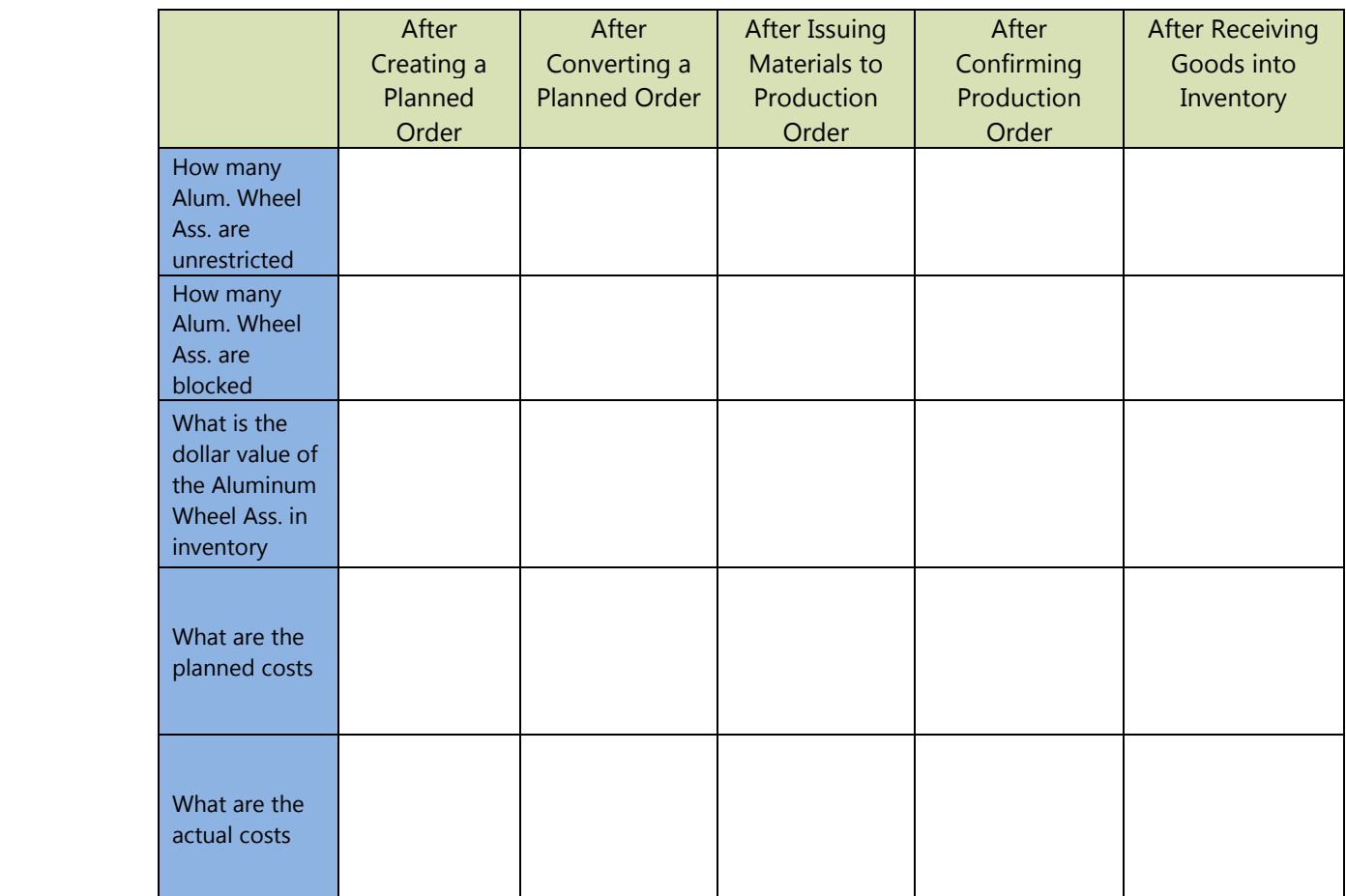

Page 23 of 24

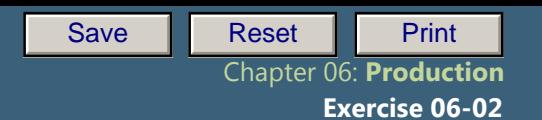

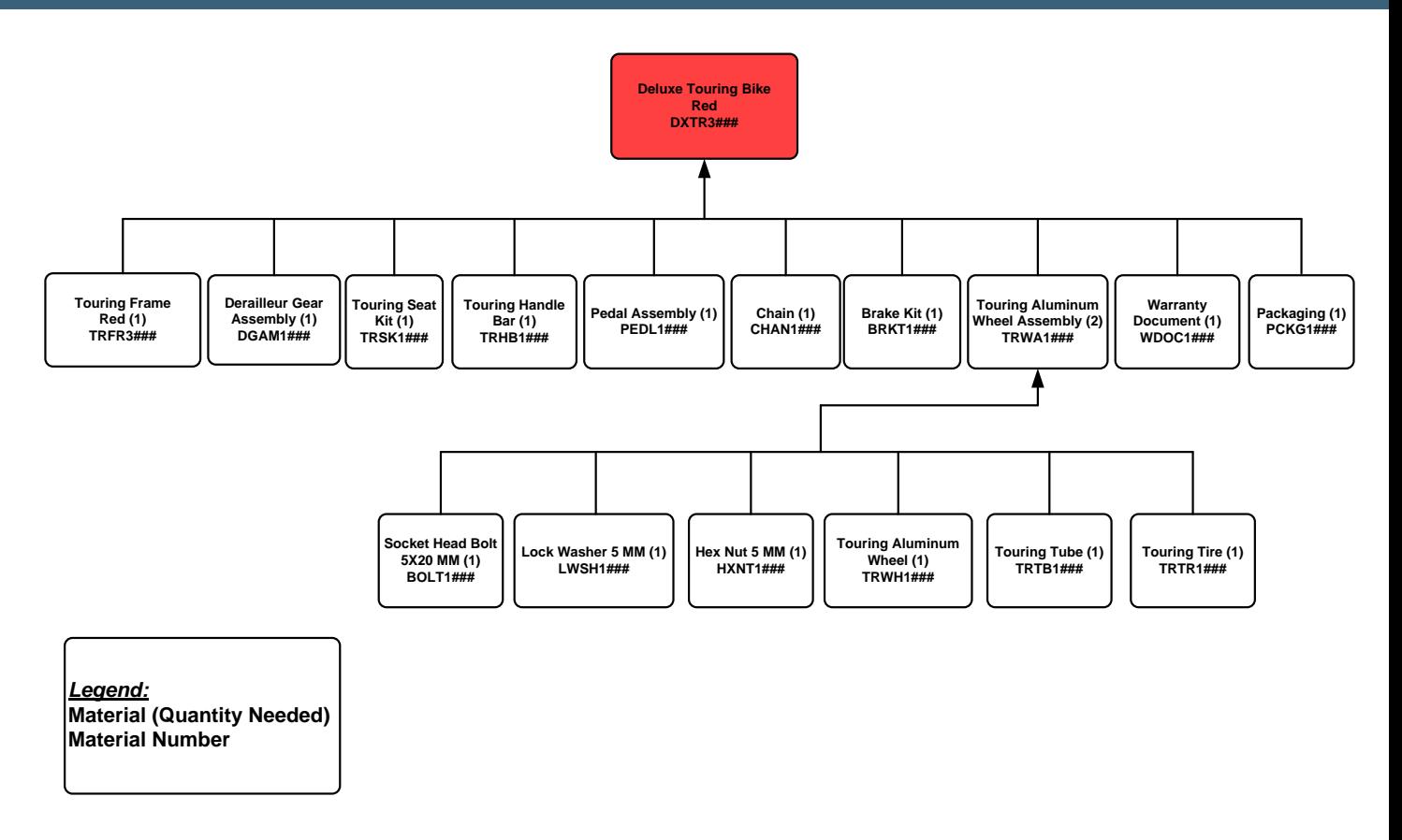

**Figure 1: Deluxe Touring Bike (Red) Bill of Materials**

Page 24 of 24